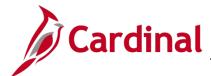

# 501 GL336: Add/Update Agency Use 1 ChartField

#### **Agency Use 1 Overview**

The **Agency Use 1** ChartField is a flexible field that you can use to track work efforts/projects of a miscellaneous nature that are not billed automatically. The **Agency Use 1** field does not stand on its own, but is used as a tag in conjunction with a cost center and/or a project.

#### **Table of Contents**

| To Add an Agency Use 1 Value    | 1 |
|---------------------------------|---|
| To Update an Agency Use 1 Value | 6 |

#### To Add an Agency Use 1 Value

**1.** Navigate using the following path:

Main Menu > Set Up Financials/Supply Chain > Common Definitions > Design ChartFields > Define Values > ChartField Values.

On the **ChartField Values** page, click the **Agency Use 1** link. The **Agency Use 1** page displays. Click the **Add a New Value** tab.

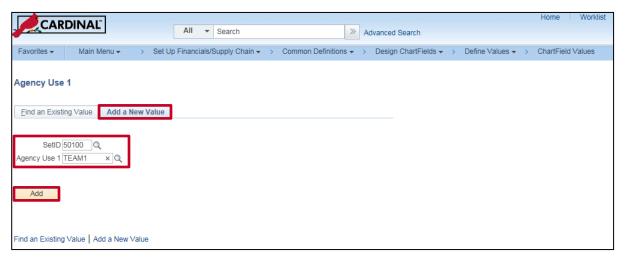

2. Enter the **SetID** of **50100** and the **Agency Use 1** value you wish to add. The **Agency Use 1** value may be up to 10 characters long. Click the **Add** button. The **Agency Use 1** page displays.

Rev 1/24/2017 Page 1 of 7

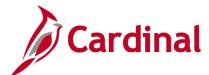

#### 501 GL336: Add/Update Agency Use 1 ChartField

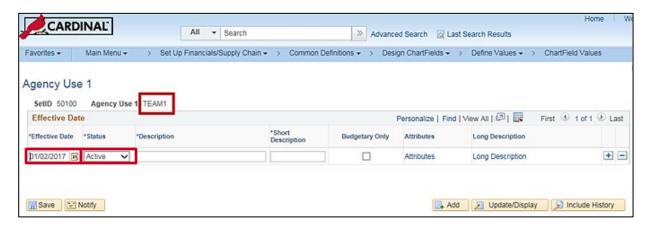

- **3.** The values entered on the **Add** tab default to the top of the page.
- 4. Enter the **Effective Date** (a required field) which is the date the **Agency Use 1** ChartField is opened. The default value is the current date. The **Status** field (also a required field) represents the status as of the effective date and the default is set to **Active**. The **Effective Date** should be set to the earliest date the **Agency Use 1** value should be used.

**Note**: If used on timesheets, make the effective date the Monday prior to the first date you want it to be available for users to enter on their timesheets. Because the Cardinal work week view is Monday through Sunday, any date other than Monday will not be available until the following Monday.

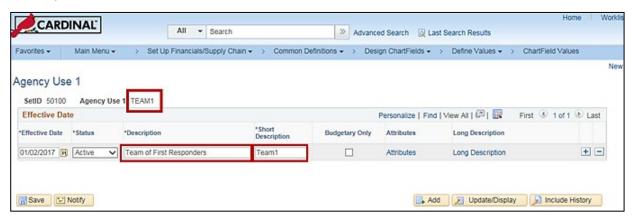

- 5. Enter a **Description** and **Short Description** (required fields) of the **Agency Use 1** ChartField value. The **Description** field allows 30 characters; the **Short Description** allows 10.
- **6.** There is also a link in the grid to add a long text description. The long description is not a required field. To add a long description, click the **Long Description** link.

Rev 1/24/2017 Page 2 of 7

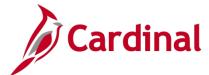

#### 501 GL336: Add/Update Agency Use 1 ChartField

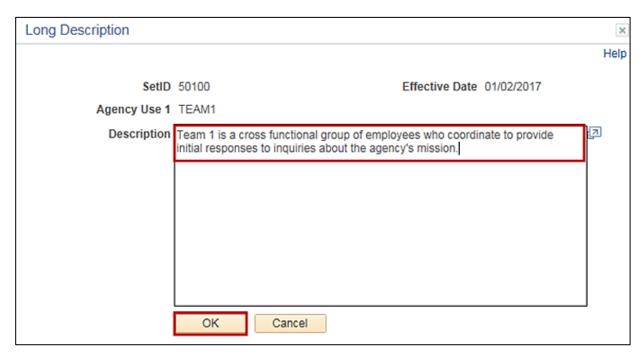

- 7. The **Long Description** pop-up box displays. Enter the text and click the **OK** button.
- 8. You return to the Agency Use 1 page.

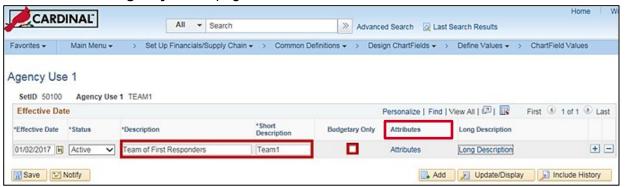

- 9. If this is a budgetary only value, select the Budgetary Only checkbox. If you select Budgetary Only, expenditure transactions are not tracked. It would be unusual for this checkbox to be checked.
- 10. You may also attach attributes. More than one attribute can be attached to the Agency Use 1 ChartField and is used to facilitate interface and reporting processing. When you click the Attributes link, the ChartField Attributes page displays.

Rev 1/24/2017 Page 3 of 7

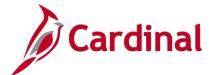

### 501 GL336: Add/Update Agency Use 1 ChartField

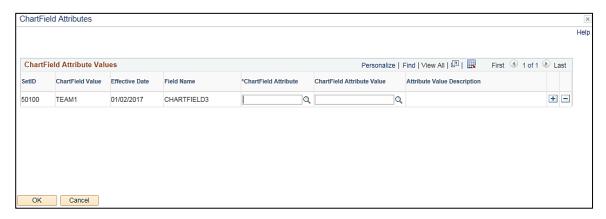

- 11. Use this page to select one (or more) of the **ChartField Attribute** and **ChartField Attribute Value** combinations that apply to the added **Agency Use 1** value.
- 12. There are two ChartField Attributes for Agency Use 1: Type and Event. Type is generally used to track expenditures related to a cost center (e.g., conferences, management programs) or to summarize events. Event is generally used to track expenditures that may become billable projects (e.g., floods, hurricanes, ice).

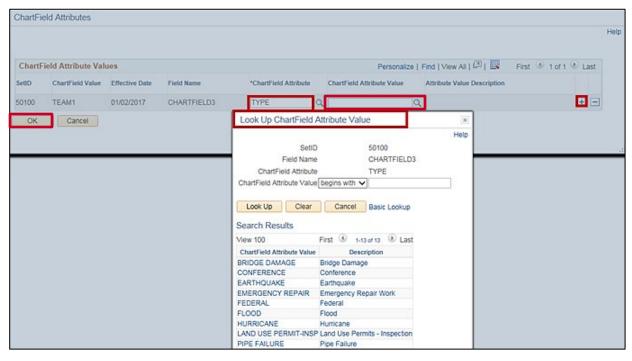

- **13.** If you wish to select **Type**, you can select it from the magnifying glass under **ChartField Attribute** or directly key it into the field.
- 14. For each ChartField Attribute attached, a combination from the ChartField Attribute Value should also be attached. Some of the ChartField Attribute Values that can be selected for the Type ChartField Attribute include: Conference, Flood, Hurricane, Slide, or Snow-Ice. To attach a second ChartField Attribute and ChartField Attribute Value, a second row can be added with the (+) button and the process repeated.

Rev 1/24/2017 Page **4** of **7** 

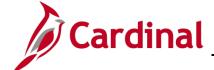

### 501 GL336: Add/Update Agency Use 1 ChartField

- 15. Event is a second ChartField Attribute. Event should be used in the case of a possible disaster. If an Event ChartField Attribute is required, please request the Fiscal Division to create the ChartField Attribute and ChartField Attribute Value.
- 16. After the ChartField Attribute(s) and ChartField Attribute Value(s) are selected, click the OK button, which takes you back to the Agency Use 1 page. Click the Save button on the Agency Use 1 page to complete the add process.

Rev 1/24/2017 Page **5** of **7** 

#### 501 GL336: Add/Update Agency Use 1 ChartField

#### To Update an Agency Use 1 Value

1. Navigate using the following path:

Main Menu > Set Up Financials/Supply Chain > Common Definitions > Design ChartFields > Define Values > ChartField Values.

The **ChartField Values** page appears. Click the **Agency Use 1** link. The **Agency Use 1** page displays.

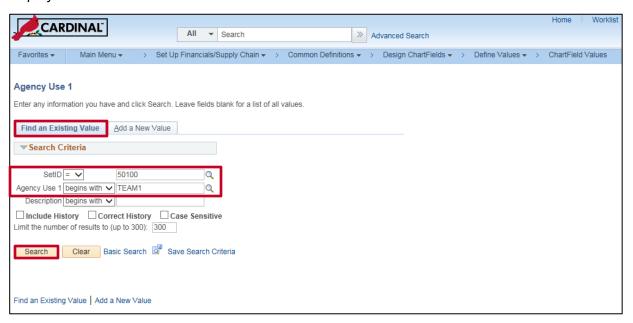

- 2. Click the **Find an Existing Value** tab. Key in the **SetID** of **50100** and the **Agency Use 1** value you wish to update. In this example, the value is **TEAM1**. Click the **Search** button.
- 3. The **Agency Use 1** page with the current effective dated row displays.

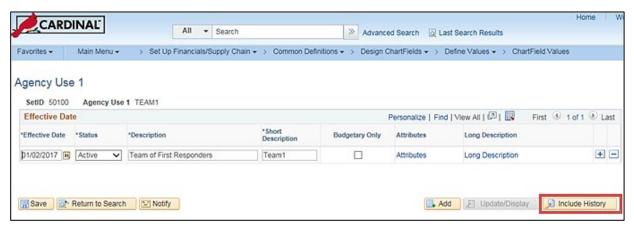

Rev 1/24/2017 Page **6** of **7** 

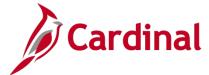

#### 501 GL336: Add/Update Agency Use 1 ChartField

4. Click the Include History button and you are able to Update/Display. The Update/Display feature allows you to insert effective dated rows which are greater than the most recent effective dated row.

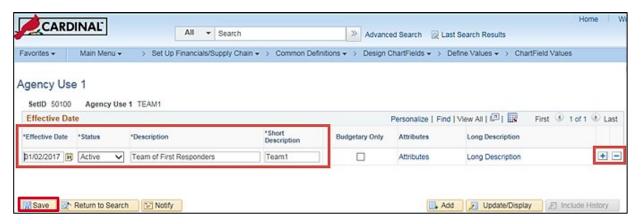

5. To add a new row, in order to update the current effective dated row, click the (+) button. A new row is added with the current date and all other values copied from row 1.

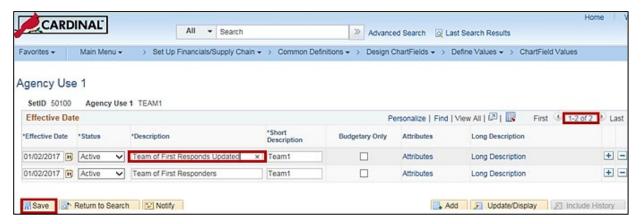

6. You may update either from the **Agency Use 1** page (e.g., to update the **Description** or **Short Description**) or by clicking on a link (e.g., the **Attributes** link). Once the update is completed, click the **Save** button. There are now two rows, with the most current effective dated row being row 1. The update process is complete.

Rev 1/24/2017 Page **7** of **7**